# ⊙ 선형 프로그램 사용 설명서 (DS-Line Ver3.0)

# ▶ 선형제원의 입력

- 바탕화면의 DS-Line아이콘을 더블클릭한다.

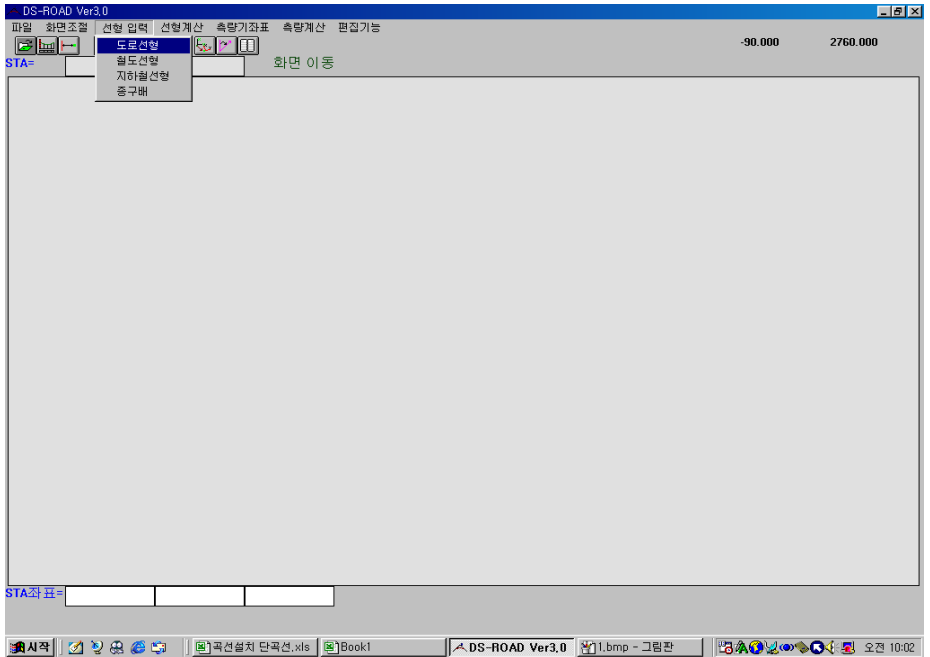

- 풀다운메뉴에서 선형입력을 선택한후 도로선형을 클릭한다.

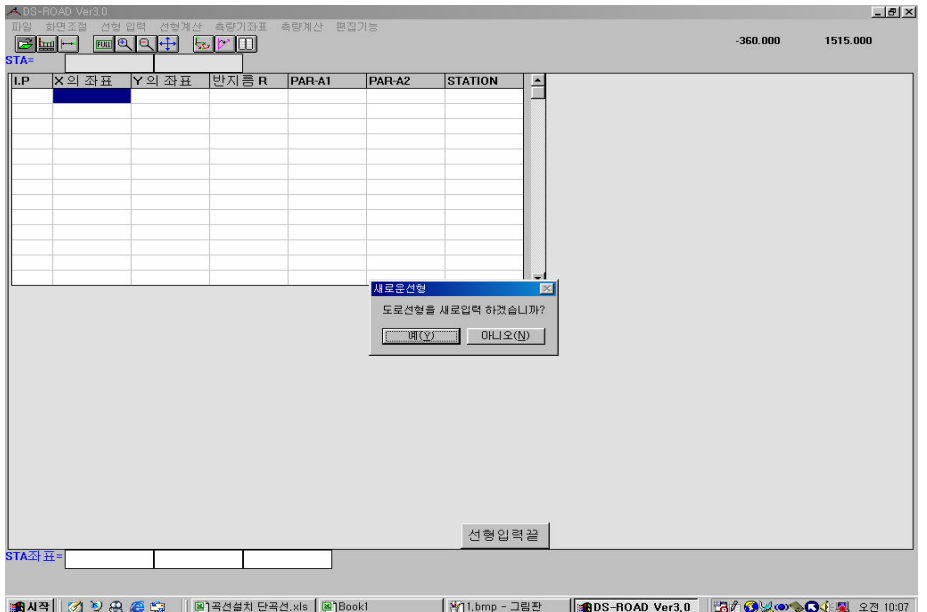

- '새로운선형'이라는 대화상자가 나타난다.

 - " 예"를 선택하여 선형계산부를 참조해서 새로운 데이터를 입력한다. " 아니오 " 를 선택하면 기존에 저장되어 있는 선형파일을 불러서 수정작업을 할수 있다.

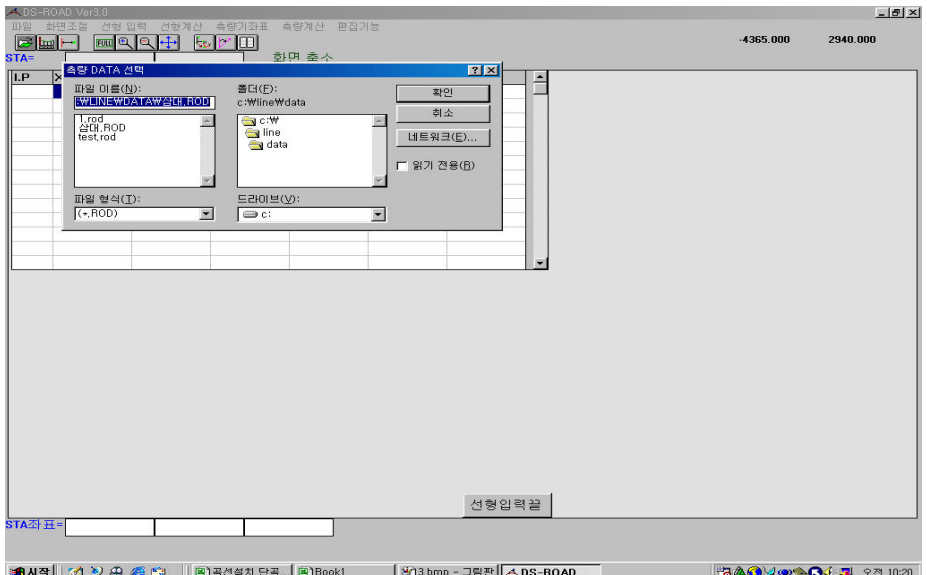

- "예"를 선택하면 측량DATA선택이라는 대화상자가 나타나며, 파일이름과 폴더를 지정하고 확인을 클릭하게 되면, 지금부터 만들어지는 파일은 지정한 폴더로 저장이 된다.
- 저장되는 선형파일의 확장자는 \*.ROD로 저장이 된다.

#### $\blacktriangleright$  IP제원의 입력

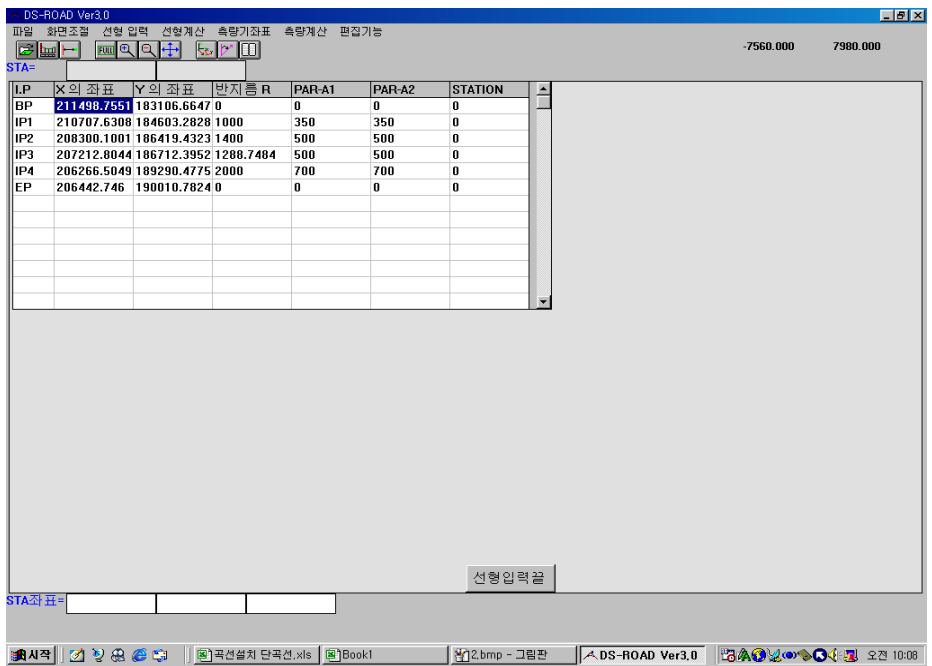

- 
- 위에서 보는 바와 같이 첫번째 줄에는 반드시 시점(BP)의 제원이 입력된다.
	- ① 시점(BP)의 제원은 반드시 X,Y,스테이션만을 입력한다.
	- ② 반드시 시점의 스테이션만 입력하고 나머지 스테이션은 모두 '0'을 입력한다.
	- ③ 시점(BP)에는 반지름, PAR-A1,A2는 항상'0'를 입력한다.
- 두번째 줄부터는 선형계산부에 있는 각각의 IP제원을 입력한다.
- ① 각각의 IP제원을 보면 X,Y,반지름과 A1,A2의 제원이 나타나 있으므로 반드시 선형제원을 있는 그대로 입력한다.
- ② 물론 스테이션은 시점(BP)만 입력한다고 했으므로 '0'를 입력한다.
- 모든 IP제원의 입력이 끝난후 마지막 줄에는 반드시 종점(EP)의 제원을 입력한다 ① 시점(BP)과 마찬가지로 종점(EP)의 제원도 역시 X,Y만 입력하고 나머지는 모두 '0'를 입력한다.
	- ② 물론 스테이션은 시점(BP)만 입력한다고 했으므로 종점(EP)은 '0'가 된다.
- 선형계산부에 나타나있는 시점(BP), IP1, IP2, IP3…. 종점(EP) 의 입력이 완벽하게 완료가 되면 화면하단부의 선형입력 끝을 클릭한다.

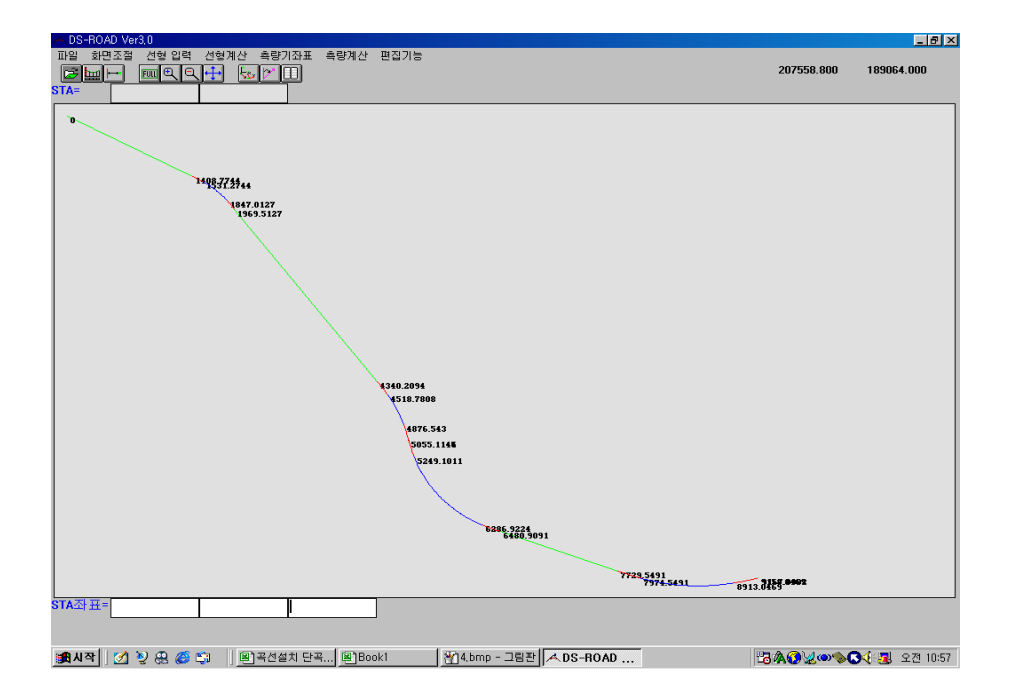

- '선형입력 끝'을 클릭하면 화면상에 입력된 선형이 그려질 것이다. ① 화면상에 나타나는 색깔 중 녹색은 직선부, 파란색은 단곡선부, 그리고 빨간색은 클로소이드부를 나타낸다.
	- ② 화면상에 나타나는 수치들은 변곡점들의 스테이션을 나타내는 것이다.

#### ▶ 종구배

도로의 선형(철도포함)은 하늘에서 내려다본 평면선형이다. 그러나 이것을 종방향으로 짤라보면 변하는측점마다 레벨의 차이 가 있으므로 종방향으로도 레벨이 꺽어지는 곳마다 차량의 충격을 방지하기 위하여 완화곡선을 넣어주게 되는데 이것을 종곡선이라 한다.

일반적으로 설계도 도면의 종평면도를 보면 상부에 현황계획도가 위치하고 아래에는 종단면도가 아래 도표와 같이 위치할 것이다. 부분적인 순서와 명칭은 조금씩 다를수도 있지만 별로 중요하지 않다.

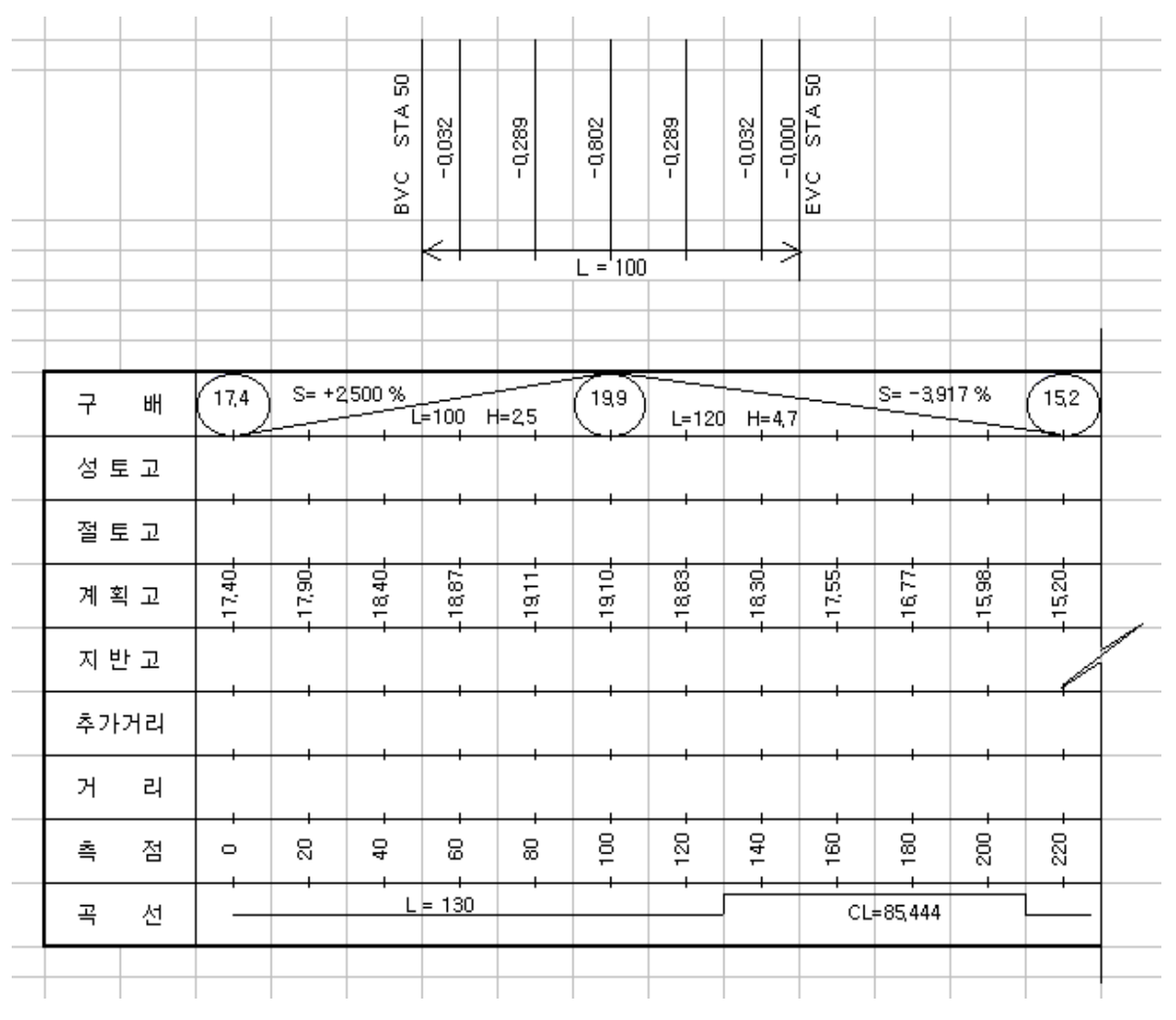

< 참조 1>

# ▶ 종구배 제원의 입력

- 선형입력후 종구배를 입력한다.

- 선형입력과 마찬가지로 풀다운메뉴에서 선형입력을 선택한다.

- 선형입력 선택후 종구배를 클릭한다.

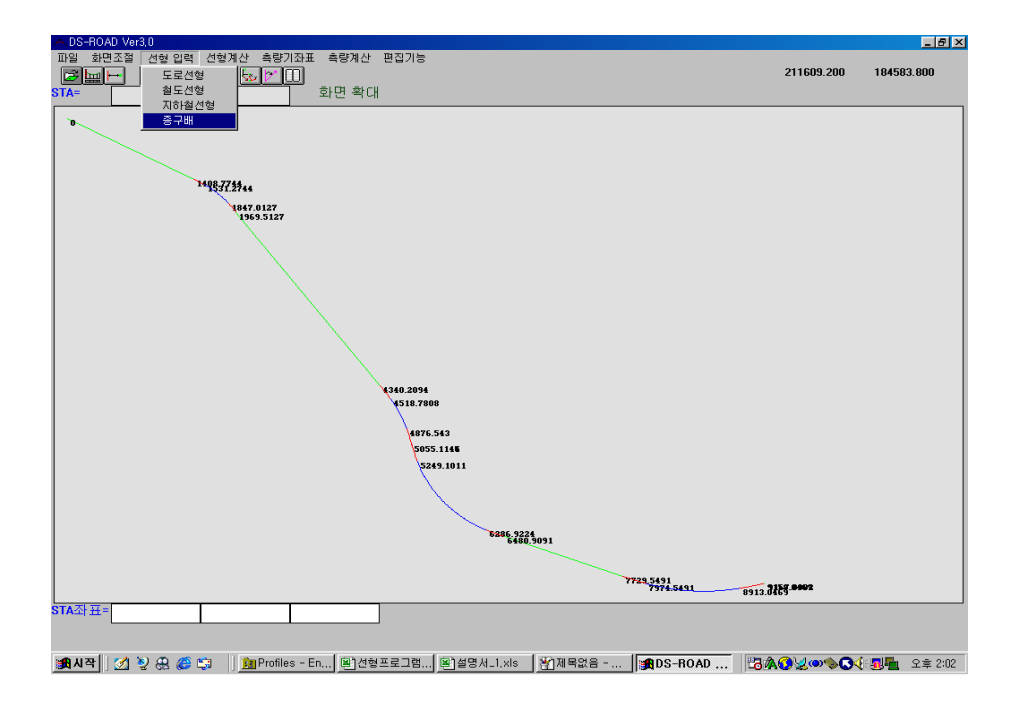

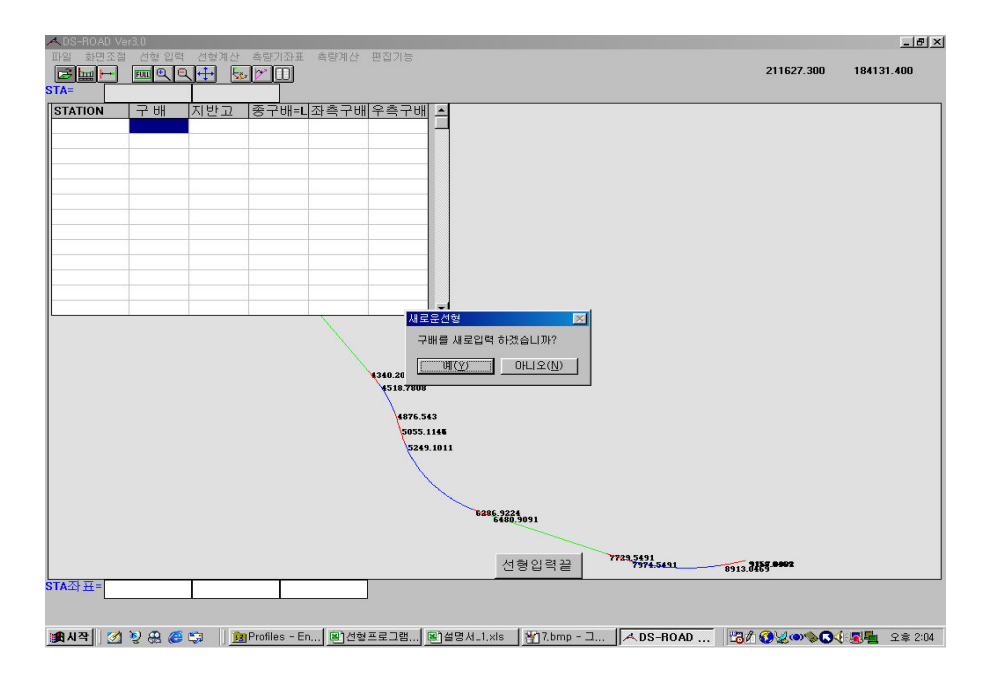

 - 역시 ' 새로운 선형'이라는 대화상자가 나타나고 "예","아니오"를 선택해서 파일이름과 폴더를 정해주고 확인을 클릭함으로써 입력되는 종구배 파일이 지정한 폴더로 저장이 된다.

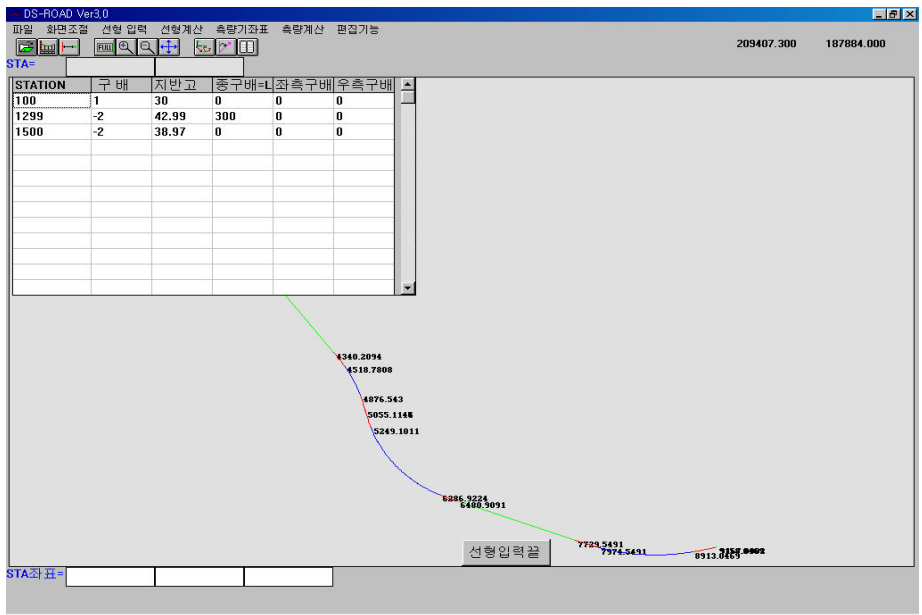

- 종구배 입력시 첫번째 줄에는 반드시 시점(BP)의 제원을 입력한다.
	- ① 스테이션부에는 시점의 스테이션을 입력한다.
	- ② 구배부에는 시점의 구배를 %로 적용해서 입력한다.
	- ③ 지반고부에는 시점의 계획고를 입력하되 나머지 종구배는 '0'를 입력한다.
- 두번째 줄부터는 위의 <참조1>에서 보는 바와 같이 종곡선이 들어가는 부분을 입력해야 하는데 스테이션부에는 각각의 변곡점의 스테이션을 입력한다. ① 구배부에는 변곡점에서부터 적용되는 구배를 입력한다.
	-
	- ② 지반고부에도 역시 변곡점의 계획고를 입력하는데 보통 VIP의 ELE가 명시되어 있으므로 종평면도를 유심히 살펴보고 VIP의 ELE를 입력한다.
	- ③ 종구배=L부에는 위의 <참조1>의 상단부 그림에서 종길이 'L'을 입력한다.
	- ④ 좌측구배, 우측구배는 무조건 '0'를 입력한다.
- 종곡선이 들어가는 부분의 제원을 모두 입력한후, 마지막 줄에는 항상 종점(EP)의 제원이 입력되어야 한다.
	- ① 역시 종점의 스테이션을 입력하고 구배부에는 바로 전줄에 있는 구배를 따라간다. 즉 전줄에 있는 구배를 그대로 입력한다는 뜻이다.
	- ② 지반고입력부에는 종점(EP)의 계획고를 입력하고, 종구배, 좌측,우측구배는 '0'를 입력한다.
- 모든 종구배의 입력이 끝이 났으면 화면의 하단부에 있는 선형입력끝을 클릭한다.
- 선형입력끝을 클릭하면 실제 눈으로 표시는 되지 않으나 종구배는 입력이 되어 있으며 확인작업을 거쳐 좌표를 원 선형계산부와 비교를 한다.

※ 선형입력과 종구배 입력이 끝이 난후에 반드시 확인작업을 해야 한다.

# ▶ 데이터 확인작업

- 선형데이타와 종구배 데이터의 입력이 완료되면 확인작업을 한다.
- 먼저 입력되어 있는 선형파일과 종구배 파일을 불러오기 위해 풀다운메뉴의 파일을 선택한다.

 ① 선형파일을 선택해서 저장되어 있는 파일을 불러온다. 선형입력시에는 파일확장자가 \*.rod로 저장이 되어 있지만, 저장되어 있는 선형파일을 불러올때는 확장자명이 \*.lin으로 불러온다. 즉, 선형입력시에 \*.rod로 저장을 하게되면 자동으로 \*.lin파일이 추가로 생성된다.

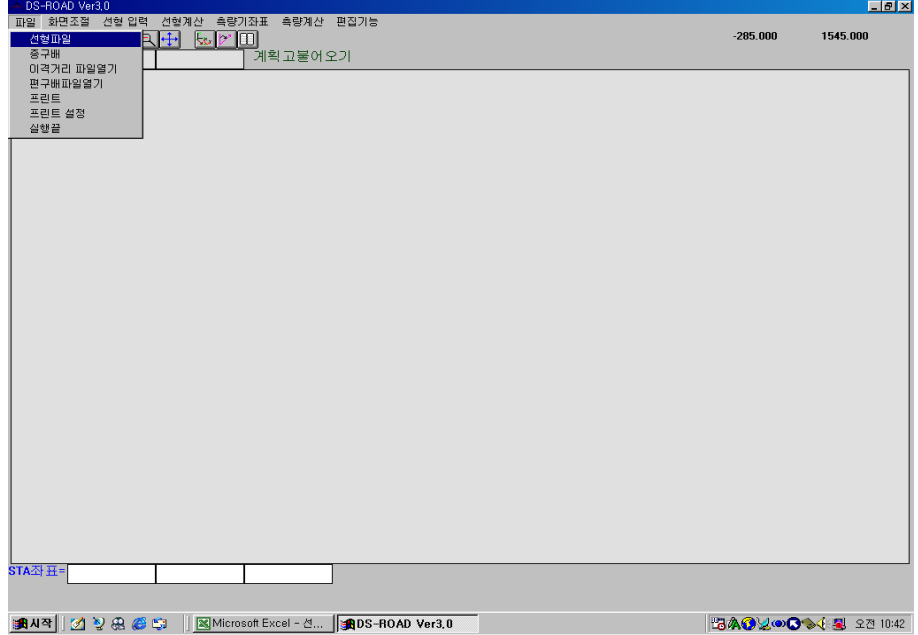

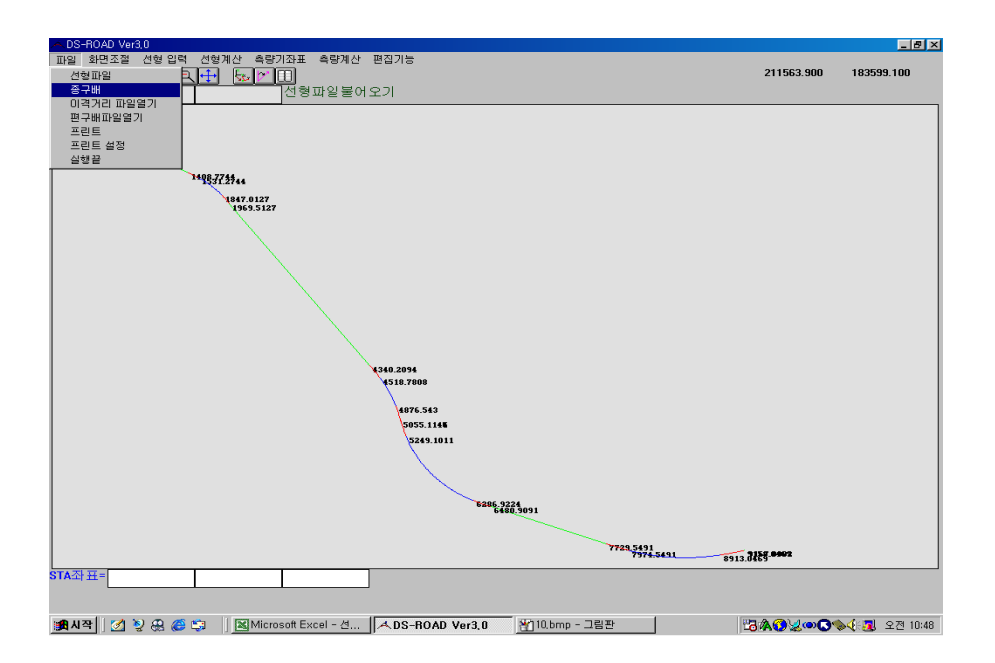

- 선형파일을 불러오면 현재 X,Y의 좌표만 확인이 가능하며, 이번에는 종구배를 불러오면 ELE제원까지 확인이 가능하게 된다.
- 역시 파일에서 종구배를 클릭한다.
- 선형파일 불러오기와 마찬가지로 저장되어 있는 폴더를 지정하고 파일을 불러오면 되는데, 여기서 주의 할점은 종구배 불러오기 파일의 확장자명은 \*.ELE이다. 종구배 입력시에는 파일확장자명이 \*.GRD였지만 불러올때는 \*.ELE파일을 불러오게 된다. 즉 \*.GRD로 저장하면 자동으로 \*.ELE파일이 하나더 생성된다.

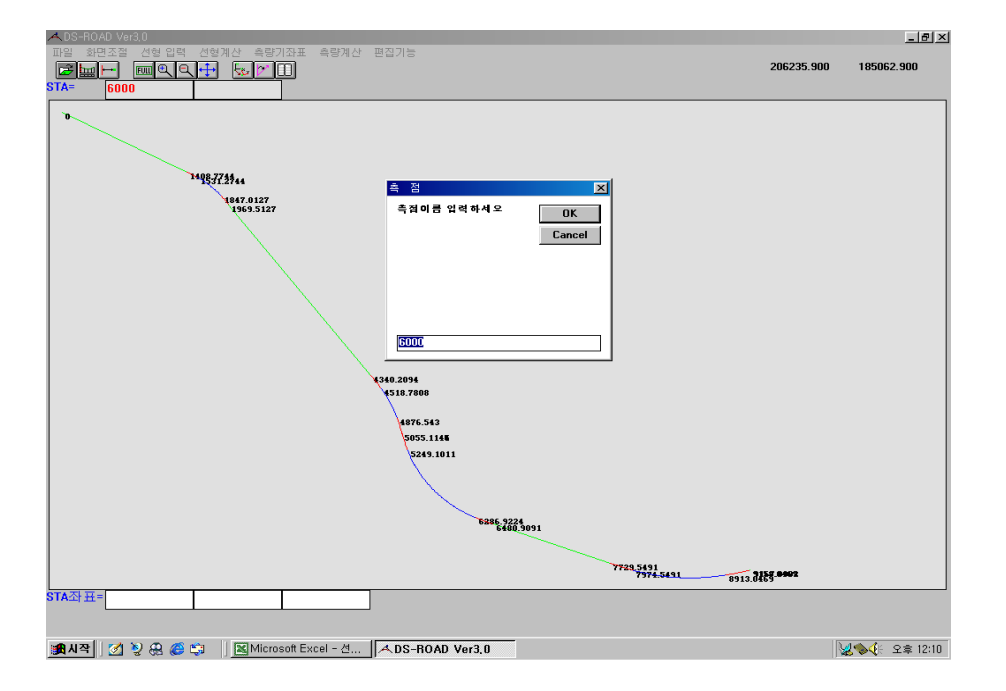

#### ▷ 스테이션으로 좌표값 확인하기

- 스테이션을 입력하므로써 그 스테이션의 좌표를 확인할수 있다.
	- ① 화면의 상단 좌측에 두개의 빈칸이 있는데, 첫번째는 스테이션을 입력하고, 두번째칸에는 좌, 우 옵셋을 입력한다.
		- ( 도로 중심일 경우 '0', 좌측일때는 '-체인' , 우측일때는 '체인' 을 입력)
	- ② 먼저 체인을 입력하고 F2키를 누른다.
	- ③ 새로운 대화상자에서 측점 즉 입력한 스테이션이 맞는지를 확인하고 OK를 클릭한다.
	- ④ OK를 클릭하면 스테이션별 좌표값들이 \*.TXT파일로 저장을 시켜야 하므로 파일 이름과 폴더를 지정해주고 확인을 클릭하게 되면 화면 하단부 좌측에 X, Y, ELE순으로 좌표값이 나타나며 텍스트 파일로 저장이 된다.

#### ▷ 좌표를 입력해서 스테이션 찾아내기

- 이번에는 알고있는 좌표를 입력해서 정확한 스테이션을 찾아내는 방법이다.

- 화면 하단부의 빈칸에 알고있는 점의 좌표를 입력한다.

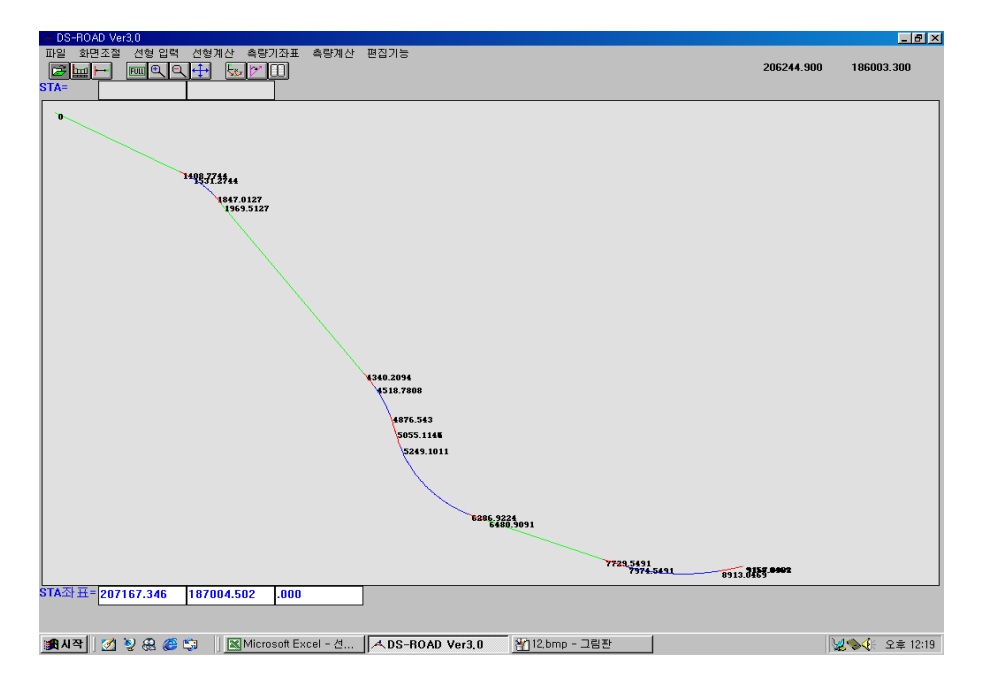

 - 좌표를 입력한후 이번에는 F1키를 누르면 저장할 텍스트 파일을 지정한후 화면의 상단좌측에 스테이션이 나타난다. 만약 좌, 우 옵셋이 있을 경우 상단두번째 빈칸에 옵셋의 수치가 나타난다.

#### ▷ 체인별 간격좌표 출력

 - 이번에는 체인의 간격을 입력해서 한꺼번에 노선의 X,Y,ELE제원을 텍스트 파일로 출력해내는 방법이다.

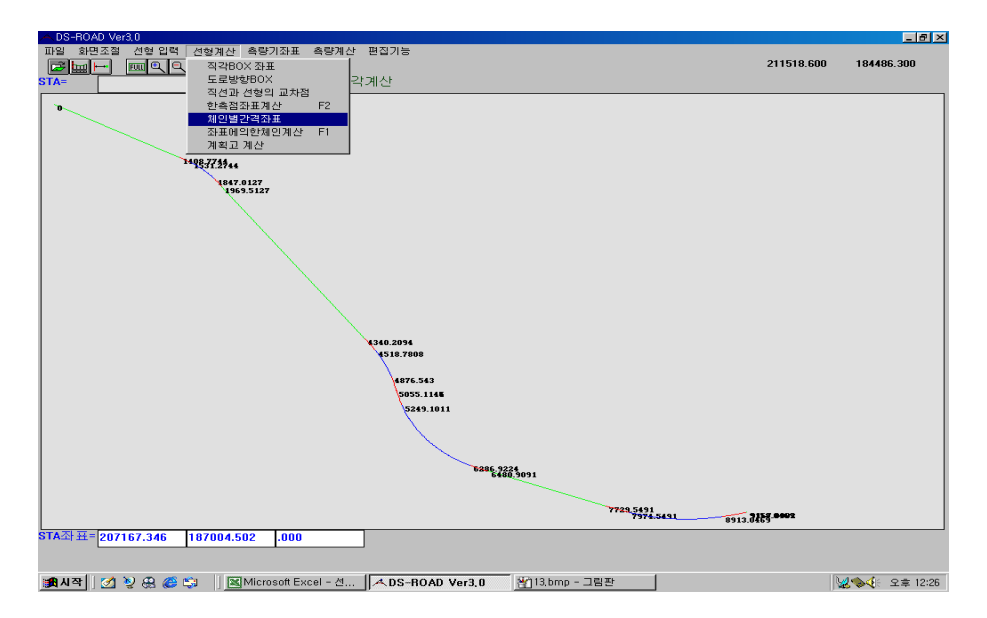

- 풀다운메뉴에서 선형계산을 선택한후, 체인별 간격좌표를 클릭한다.

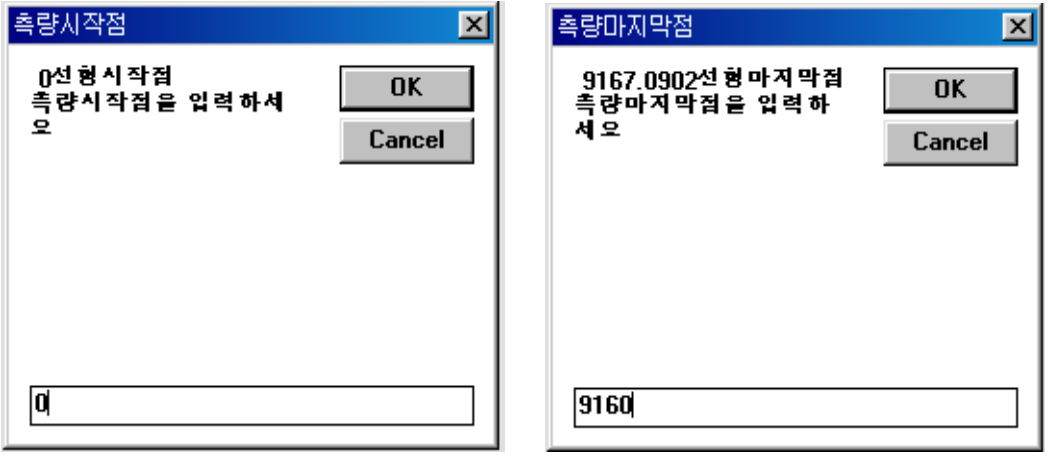

 ① 체인별 간격좌표를 클릭하면 첫번째로 선형시작점을 입력하다. ② 두번째 구하고자 하는 구간의 마지막 스테이션을 입력한후 OK를 클릭한다.

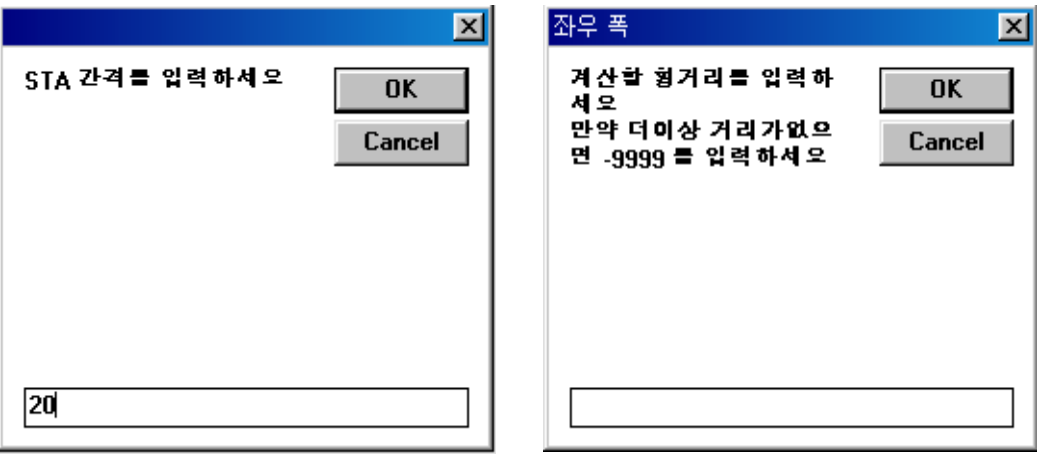

- ③ 세번째는 스테이션간격을 입력한다. 일반적으로 20M를 기준으로 하지만, 1M까지 입력해도 완벽하게 계산되어 출력할수 있다.
- ④ 스테이션 간격입력을 하고 OK를 클릭하게 되면 이번에는 횡거리를 입력한다 ⑤ 횡거리 입력에서 도로 센터는 '0',를 입력하고 좌측은 '- 횡거리',
- 우측은 ' 횡거리 ' 순으로 입력한다.
- ⑥ 만약 도로 중심만 구할 경우'0'를 한번입력시켜 주고 더 이상 거리가 없으면 -9999를 입력한다.

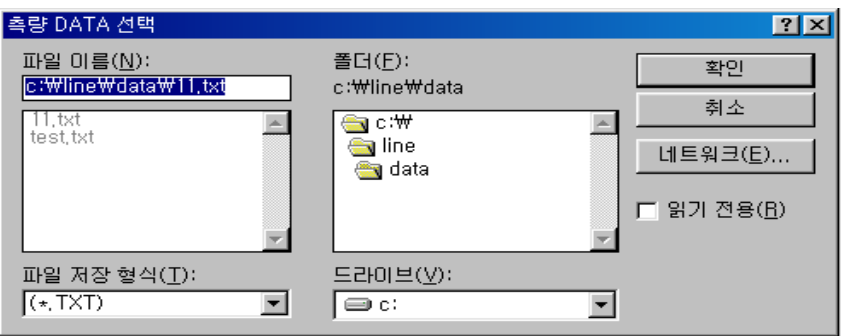

- ⑦ 역시 체인별 간격좌표가 저장될 폴더와 텍스트 파일의 이름을 지정하고, 확인을 클릭하면 사용자가 정의한 구간에 대해 스테이션별 좌표를 얻어낼수 있다.
- ※ 메모장이나 PFE프로그램에서 저장된 스테이션별 간격좌표를 확인할수 있다.
- ※ 엑셀에서 메크로를 출력양식형태로 작성하여 저장된 텍스트 파일을 불러올수 있다.

# ⊙ 터널 프로그램 사용설명서 (Tunnel Program)

- 터널 프로그램을 사용하기 위해서는 먼저 선형프로그램에서 터널구간내에 선형과 종구배가 입력되어 있어야 한다.
- 바탕화면상의 터널 프로그램 아이콘을 더블 클릭한다.

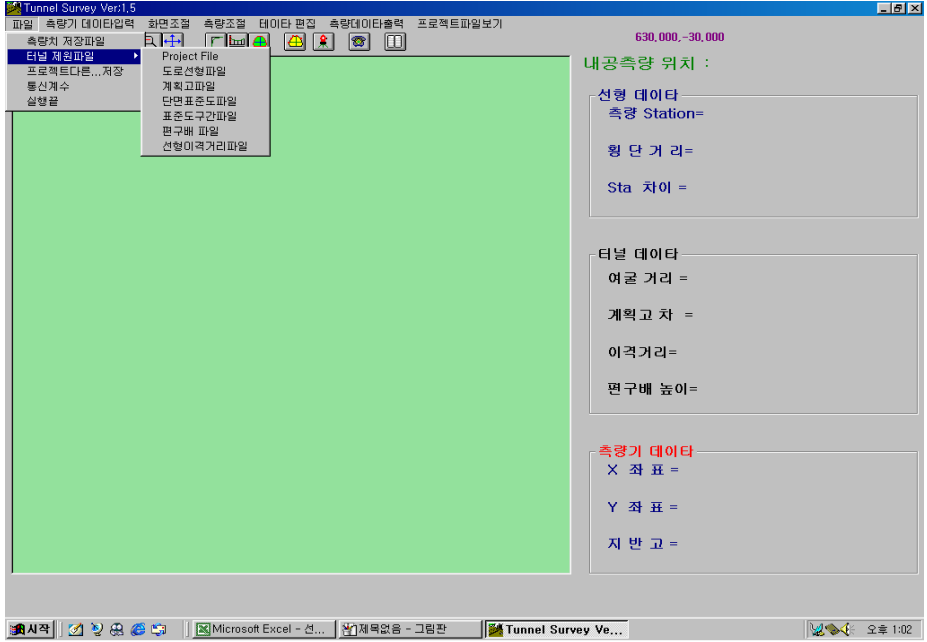

- 위의 화면에서 보는바와 같이 터널 제원파일에 나타나 있는 모든 제원이 하나의 폴더에 저장되어 있어야 한다.
- 터널 제원파일에서 보여주는 일곱가지 제원을 모두 만들어야 하는 번거러움이 있지만, 한번 만들면 설계변경이 없는한 공사가 끝날때까지 사용할수 있으므로 처음입력시에 신중하게 검토하면서 입력하도록 한다.
	- ① Project File
		- 프로젝트 파일을 클릭하면 새로운 대화상자가 나타나며 프로젝트 파일명을 입력해서 저장을 클릭한다.
		- 측량할 체인간격입력이라는 새로운 대화상자가 나타나는데 체인의 변경은 항상가능하므로 그냥 확인을 클릭해도 무방하다.
		- 측량할 체인간격입력을 하고 나면 공사명을 입력할수 있는 대화상자가 나타나며 실제 공사현장명을 입력한다.
			- ( 차후 프린트를 했을 경우 입력한 공사명이 나타난다. )
	- $(2)$  도로선형파일
		- 도로선형파일은 선형프로그램에서 만들어진 \*.lin파일을 불러오게끔 되어 있으므로 선형이 저장되어 있는 폴더를 찾아서 선형파일을 불러온다.
	- ③ 계획고 파일
		- 계획고 파일도 선형프로그램에서 작성한 종구배 파일을 불러오는 것으로써 파일의 확장자명은 \*.ele이다.

④ 단면표준도 파일

- 단면표준도 파일은 PFE.exe에서 작성을 해야한다.

- 작성요령은 터널표준단면을 이해할줄 아는 사용자라면 매우 간단하다. 하지만 터널 표준단면도를 처음접해보는 초급자들을 위해 지금부터 입력방법을 아주 자세하게 설명하도록 한다.
- 가장 일반적인 터널단면도를 기본으로 해서 설명한다. 터널 단면은 다소 변형된 모델들이 있지만 기본은 아래그림이므로 이 한단면을 이해한다면 다른 모든 단면들도 쉽게 해결할수 있으리라 본다.

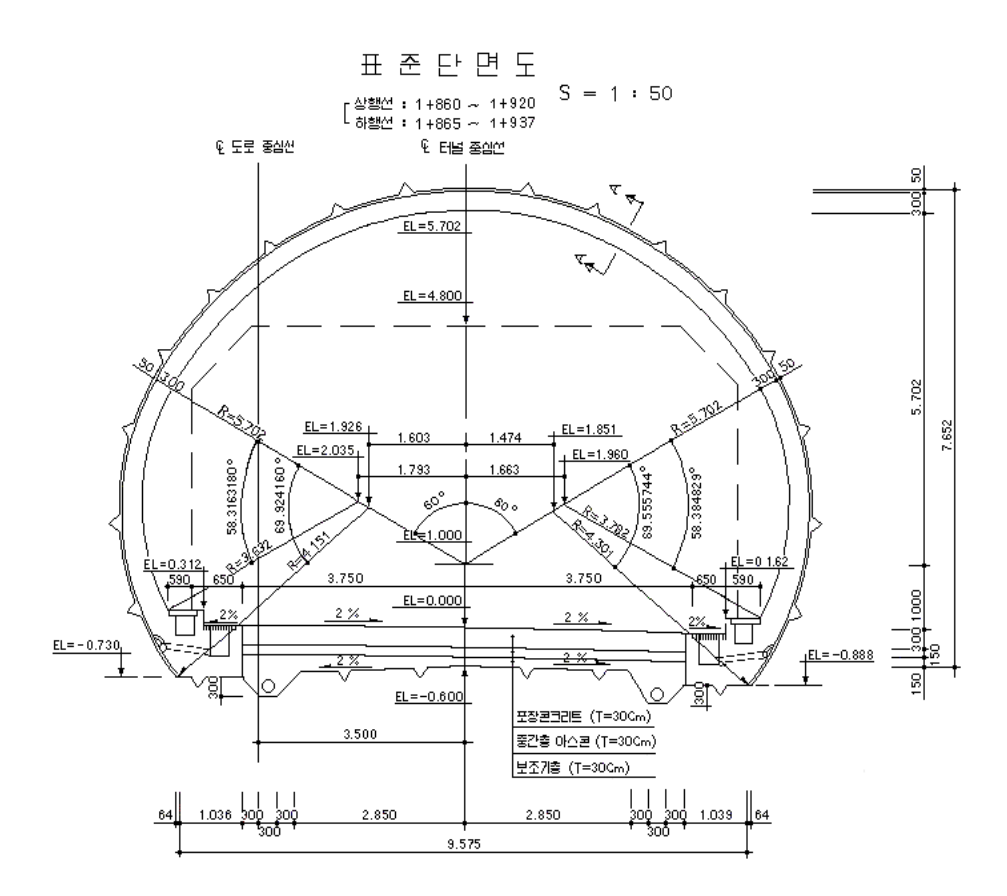

#### $D$  단면 데이터 입력

- 단면데이타는 쇼크리트면을 기준으로 입력이 된다.
- 단면에서 조각은 크게 세개를입력하고, 라인(선)도 세개가 입력되어 하나의 터널 단면이 만들어진다.
- Pfe.exe를 더블클릭해서 메모장창을 연다.

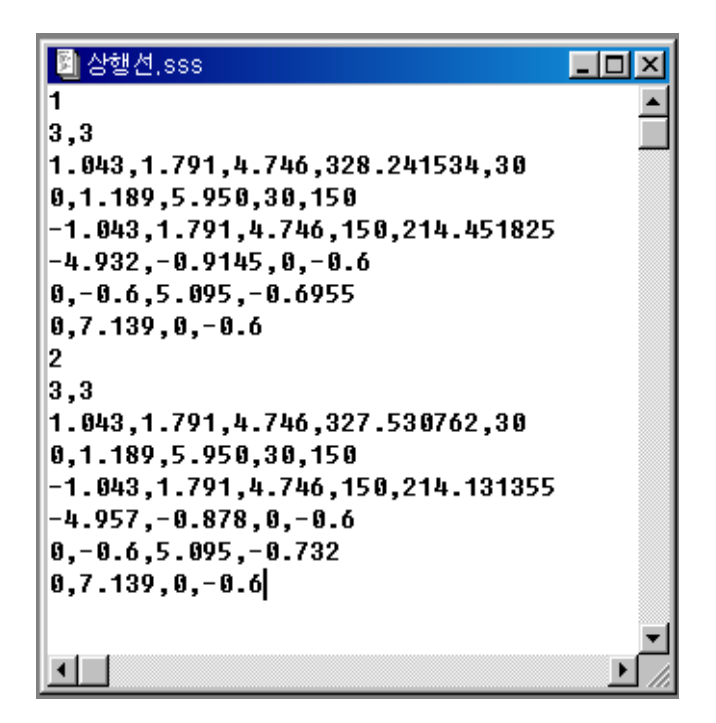

- ① 첫째줄은 단면 타입의 번호
- ② 두번째 3,3은 조각이 3개 라인이 3개라는 의미이다.
- ③ 세번째줄은 이제 조각을 그리는 것이다.
	- 좌표축은 수학적 좌표를 기준으로 한다. ( 동:X, 북: Y ) - 입력순서는 X,Y,반지름R, 시작각, 끝각 순이다.

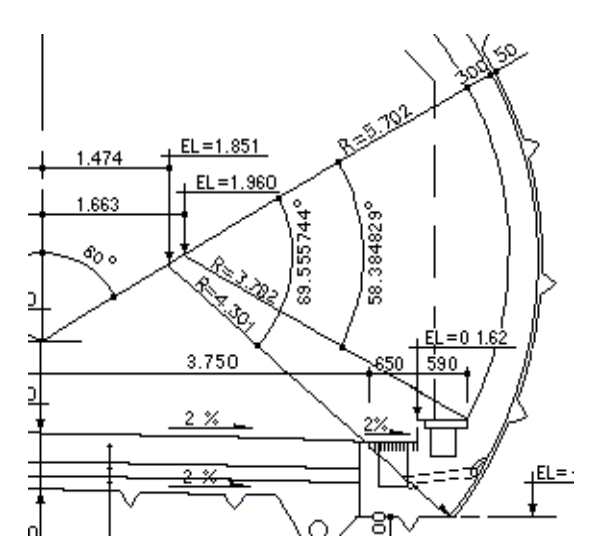

 - 첫번째 단면은 그림에서 보는 것과 같이 쇼크리트를 기준으로 X: 1.474, Y: 1.851, 반지름R: 4.301, 시작각: 320˚26'39.32", 끝각: 30˚ 이다.

- 여기서 시작각 구하는 방법은 각도가 동쪽이 항상"0"이라고 생각했을 때
- 시작각 = 360˚- ( 69˚33'20.68" -30˚ )
- 끝 각 = 90° 60° 이다.

 ※ 주의사항 : 현재 도면상에는 Decdeg로 되어 있으며 이것을 Deg로 변환해서 입력한다.

( 예: 69˚33'20.68" -> 입력시 69.332068 )

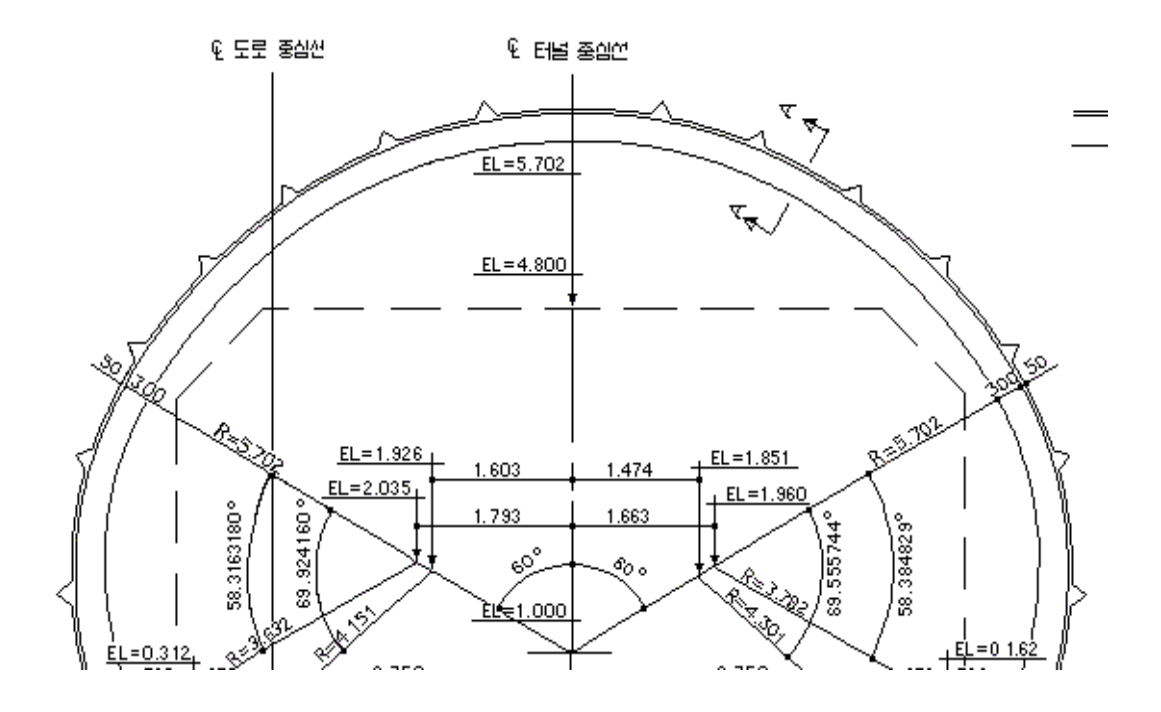

 - 두번째 단면도 쇼크리트를 기준으로 해서 그리게 되면 X: 0, Y:1.000, 반지름R: 6.002 ( 5.702+0.3 ), 시작각:30, 끝각:150 끝각구하는 방법 : 90˚ + 60˚

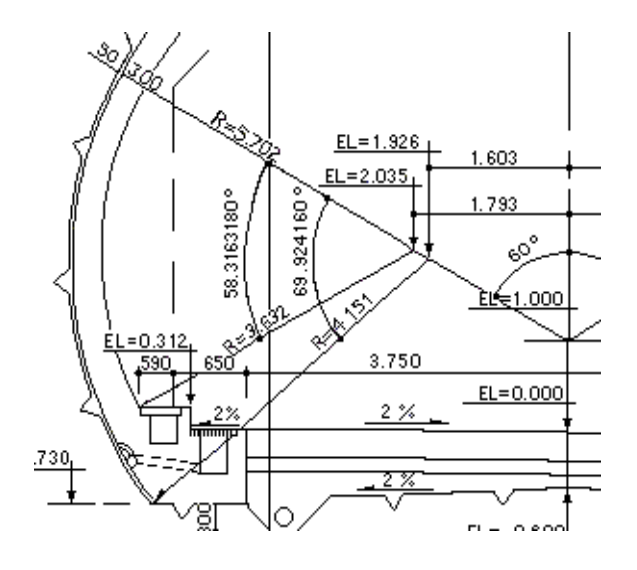

- 세번째 단면도 쇼크리트를 기준으로 하면 다음과 같다.

 X: -1.603, Y: 1.926, 반지름R: 4.151, 시작각: 150˚, 끝각:219˚54'51.34" 이다. 끝각 구하는 방법 : 150˚ + 69.914260˚(69˚54'51.34")

- 이제 단면 세개의 입력은 완료되었고, 이제 라인을 입력하도록한다.

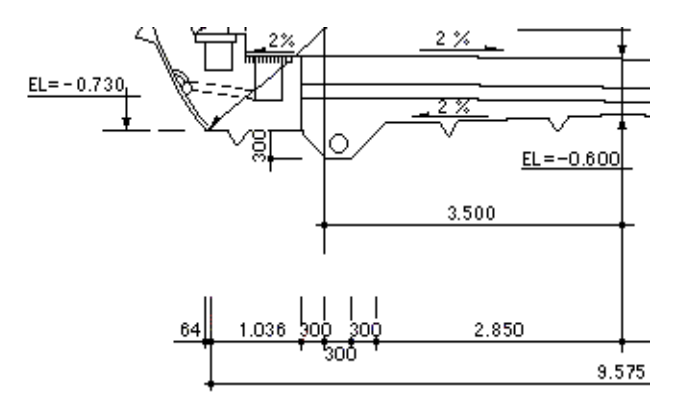

 - 라인의 좌측 거리와 높이를 입력하고 터널 센터의 좌우거리와 높이를 입력하는 순이다. ( 좌측X, 좌측Y, 터널센터X, 터널센터Y 순으로 입력된다.)  $X: -4.786, Y: -0.730, X:0, Y: -0.6$ 

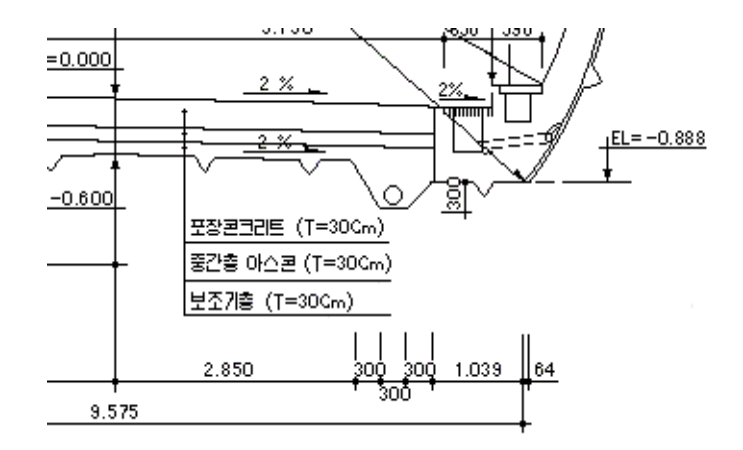

 - 두번째 라인인 우측 라인을 입력한다. 터널센터에서 우측쇼크리트 끝까지이다. X: 0, Y:-0.6, X:4.789, Y:-0.888

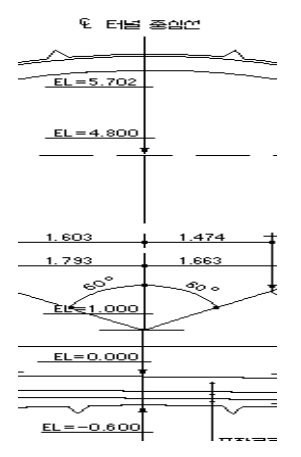

 - 세번째 라인입력은 터널 센터선이다. X: 0, Y:-0.6, X: 0, Y:6.002

- 이렇게 만들어진 데이터를 메모장에서 정리를 해보면 다음과 같다.

1 -----> 단면번호 3,3 -----> 단면갯수, 라인갯수 1.474,1.851,4.301,320.263932,30 ----> 첫번째 조각 0,1,6.002,30,150 ------> 두번째 조각 -1.603,1.926,4.151,150,219.545134 -----> 세번째 조각 -4.786,-0.730,0,-0.6 -------> 첫번째 라인 0,-0.6,4.789,-0.888 -------> 두번째 라인 0,-0.6,0,6.002 --------> 세번째 라인

단면번호 조각갯수, 라인갯수 X,Y,반지름R,시작각,끝각 X,Y,반지름R,시작각,끝각 X,Y,반지름R,시작각,끝각  $X, Y, X, Y$  $X, Y, X, Y$  $X, Y, X, Y$ 

※ 주의점 : 커서는 항상 맨 마지막 숫자 바로 뒤에 위치해야한다.

- 단면타입이 여러가지일 경우 단변번호를 2,3,4,….등으로 추가하면서 입력한다.

 - 단면타입의 입력이 완전히 끝이났을 경우 다른 이름으로 저장을 눌러 확장자명을 \*.SSS로 입력한다.

#### ▷ 표준도 구간파일

 - 표준도 구간파일은 단면데이타 입력시에 타입별로 만들어진 단면들이 어느 구간에서 적용되는지를 나타내는 것으로써 터널 설계제원을 참조해서 입력하도록 한다.

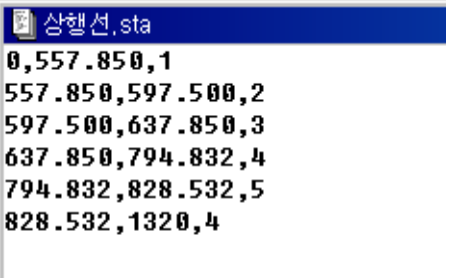

- 위 그림에서 보는바와 같이 입력되는 순서는 시점의 스테이션, 종점의 스테이션, 단면타입순으로 입력이 된다. ( 즉, 1번 타입의 구간을 설정해주는 것이다.)
- 역시 2번타입이 들어갈 구간을 정해주고 단면타입을 입력하는 순으로 해서 단면데이타 입력에서 만들어진 모든 단면 타입을 설정해 준다.
- 표준도 구간파일의 작성이 완료되면 pfe.exe에서 다른이름으로 저장을 클릭한후 확장자명을 \*.sta로 명명하고 저장한다.

#### $D$  편구배 파일

- 편구배 파일은 터널 설계제원에 나타나 있는 편구배도를 보고 입력한다.

도로를 설계할때 중심선 선형을 직선으로 설계하는 것이 최적이겠지만 현실상 도저히 불가하므로 직선과 직선사이에 곡선이 들어가게 된다. 문제는 곡선상으로 차랑이 주행할때 곡선반지름(R)이 작을수록 차량속도에 비례하여 원심력이 작용하여 곡선부 바깥쪽으로 차량이 튀어나갈수 있는 소지가 있다. 이런 문제를 최소화하기 위하여 곡선부 바깥쪽의 도로는 높게하고 곡선부 내측의 도로는 구배를 주어 낮추어야 한다. 이 구배적용을 편구배(또는 편경사)라고 한다.

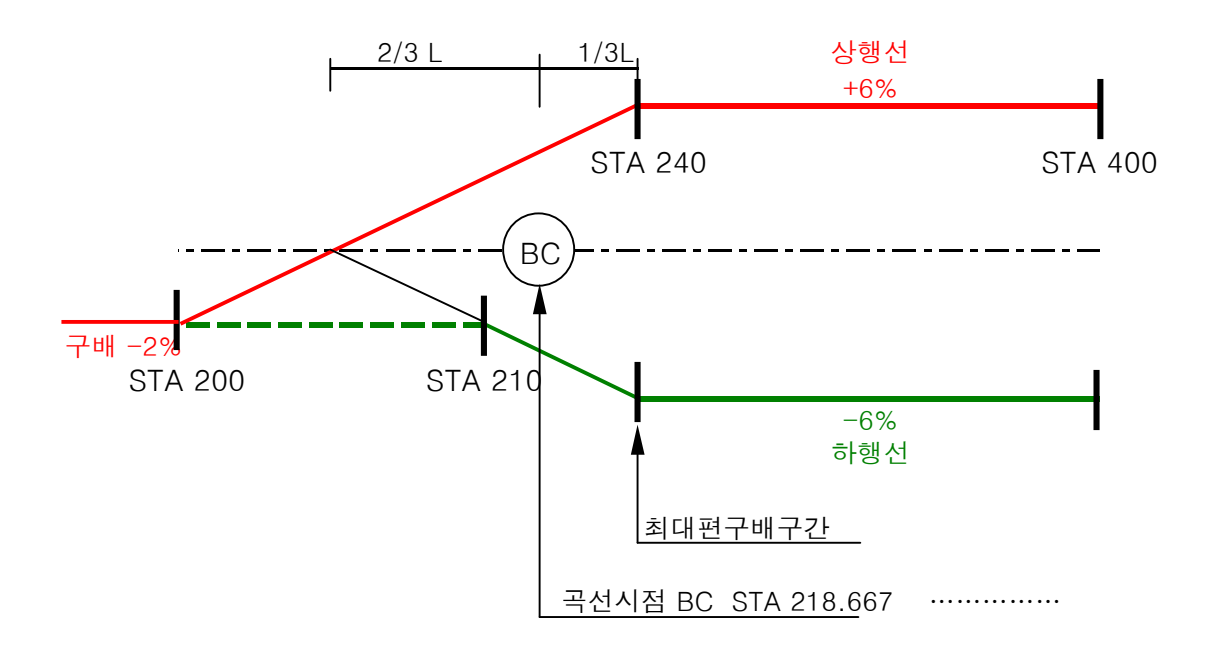

- 위의 그림을 보고 설명을 하자면 다음과 같다.
	- ① 첫번째로 구배가 서서히 변화하는 구간 즉, 클로소이드에서 원곡선으로 들어가는 구간은 구배가 서서히 변화하므로 이구간의 스테이션과 스테이션별 구배를 확인해 둔다.
	- ② 메모장(PFE.exe)에서 확인된 스테이션별 구배를 입력한다.
	- ③ 여기서 주의 할점은 현재 편구배도에 나타나 있는 것은 도로선형에 관한 것이고, 이것을 터널 센터에 맞추어야 하는 것으므로, 약간의 계산이 필요하다.
	- ⑤ 편구배 계산식
		- 편구배입력수치값 = 도로중심과 터널센터와의 거리 × 구배

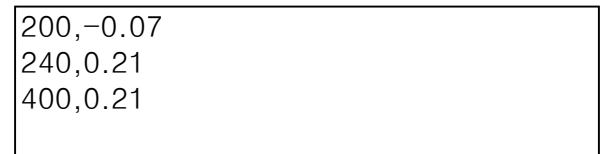

- ⑥ 스테이션 200과 240사이는 구배가 서서히 변한다는 뜻이고, 240스테이션과 400스테이션은 구배가 일정하다는 의미이다.
- 위의 그림은 상행선을 기준으로 입력된 것이므로 참조하기 바란다.
- 편구배의 입력이 끝났으면 확장자명을 \*.dle로 명명하고 폴더를 정해주고 확인을 클릭한다.

#### ▷ 선형이격거리 파일 입력

- 선형이격거리는 도로 센터와 터널센터의 차를 입력하는 것이다.
- 도로센터를 기준으로 터널센터가 우측에 있으면 '+'값이 입력되고, 도로센터를 기준으로 터널센터가 좌측에 있으면 이격거리는 '-' 값이 입력된다.
- 위의 단면도면을 참조하자면 도로센터와 터널센터와의 차이는 3.5m이며, 도로센터를 기준으로 터널센터가 우측에 있으므로 입력되는 값은 "3.5"가 된다.
- 여기서 주의할점은 만약 이격거리가 변화되는 구간이 있으면 반드시 삽입을 시켜야 한다는 것이다.
- 입력되는 순서는 시점의 스테이션과 종점의 스테이션이 들어가야 하며, 그 뒤에 이격거리가 들어간다는 것이다.

 $0.3.5$ 1000,3.5

 - 만약 구간중 이격거리 변화구간이 있을 경우 예를 들어 1000스테이션부터 2000스테이션까지 이격거리가 2.5로 변경되었을 경우는 다음과 같다.

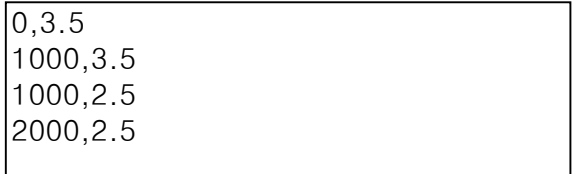

※ 지금까지 터널에서 내공측량을 하기 위한 모든 데이터는 만들어 졌다. 다음장 부터는 실제적으로 프로젝트 파일을 만들어서 내공을 측량하는 방법을 설명하기로 한다.

## ▶ 프로젝트 파일 만들기

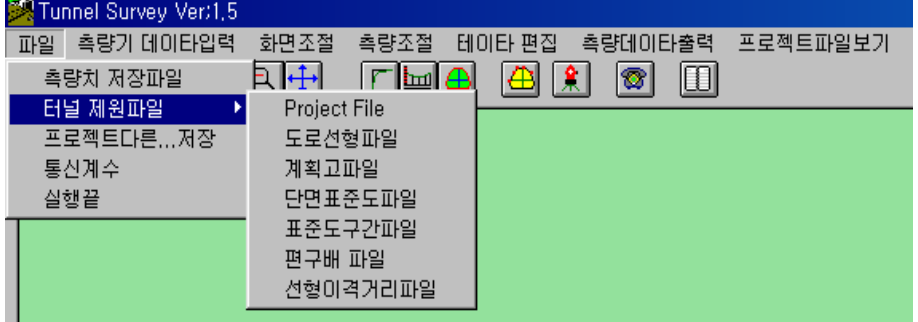

- 파일에서 터널 제원파일을 선택한다.
	- ① Project File을 클릭해서 파일이름을 명명한후 저장을 클릭한다. 확장자명은 \*.pro이며, 폴더위치를 지정하면 하나의 프로젝트 파일이 생성된다.

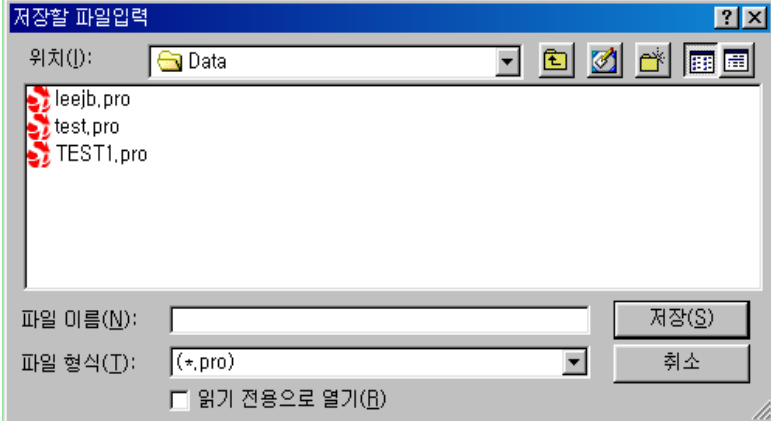

 측량할 체인간격은 무시하고 ent키를 누르고, 공사명은 실제 공사명을 입력한다. ( 프린터시 출력 )

- ② 도로선형파일을 클릭해서, 선형프로그램에서 만든 도로선형파일을 불러온다. 물론 도로선형이 저장되어 있는 폴더를 지정하면 \*.lin파일이 보여진다.
- ③ 계획고 파일을 클릭해서, 선형과 마찬가지로 종구배가 저장되어 있는 폴더를 선택하면 자동으로 종구배 파일 \*.ele파일만 보이게 되며 지정해서 열기를 선택한다.
- ④ 단면표준도 파일을 클릭하면 역시 새로운 대화상자가 나타나며, 자신이 pfe.exe에서 작성한 단면표준도 파일(\*.sss)를 선택한다.
- ⑤ 표준도 구간파일을 선택해서 역시 pfe,exe파일에서 작성한 파일을 연다.(\*.sta)
- ⑥ 편구배 파일을 클릭해서 메모장에서 작성한 파일(\*.dle)을 선택한다.

 ⑦ 선형이격거리파일 역시 메모장에서 작성한 파일(\*.dst)을 선택한다. - 위의 과정이 끝났으면 풀다운메뉴에서 프로젝트파일보기를 선택해서 불러온 각각의 파일들의 경로를 확인해서 틀린곳이 있는지를 확인한다.  - 다음부터는 이런한 제원을 모두 불러오는 것이 아니라 만들어진 프로젝트 파일 하나만 불러오면 자동으로 그 하나의 프로젝트 파일에 경로가 저장되어 있으므로 매우 간단하게 작업을 할수 있다.

#### ▶ 완성된 프로젝트 파일 불러오기

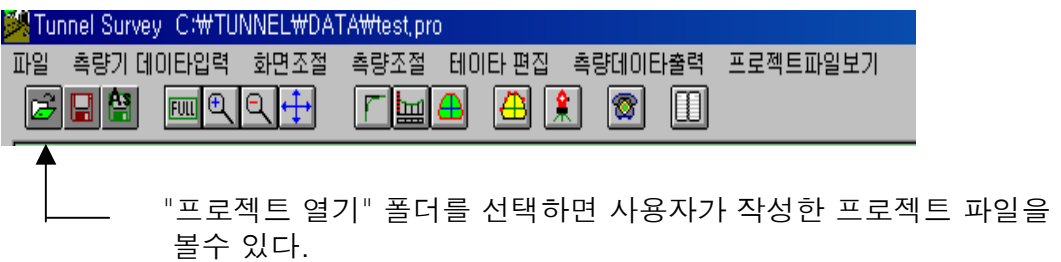

※ 이상으로 터널 제원입력방법에 대한 설명은 모두 마치기로 하고, 다음장부터는 실제 터널내에서 컴퓨터와 연결하여 터널 내공측량을 어떻게 하는지 상세하게 설명하도록 한다.

물론 필요여부에 따라 자동스캔의 설명도 하기로 한다.

## ⊙ 터널내에서 Totla Station과 컴퓨터를 연결하기 위한 Table 설정방법

- 기계설치가 완료된후에 터널 프로그램을 실행시켜 실시간으로 데이터를 전송하기 위해서는 Table을 작성해야 하며, 한번 만들어진 Table은 반영구적으로 사용이 가능하므로 처음에 작성시 신중히 작성한다.
- Table은 총 5개 즉, 1번에서 5번까지 만들수 있다.
- Geodimeter Total Station에서 메뉴키(MNU)를 선택한다.

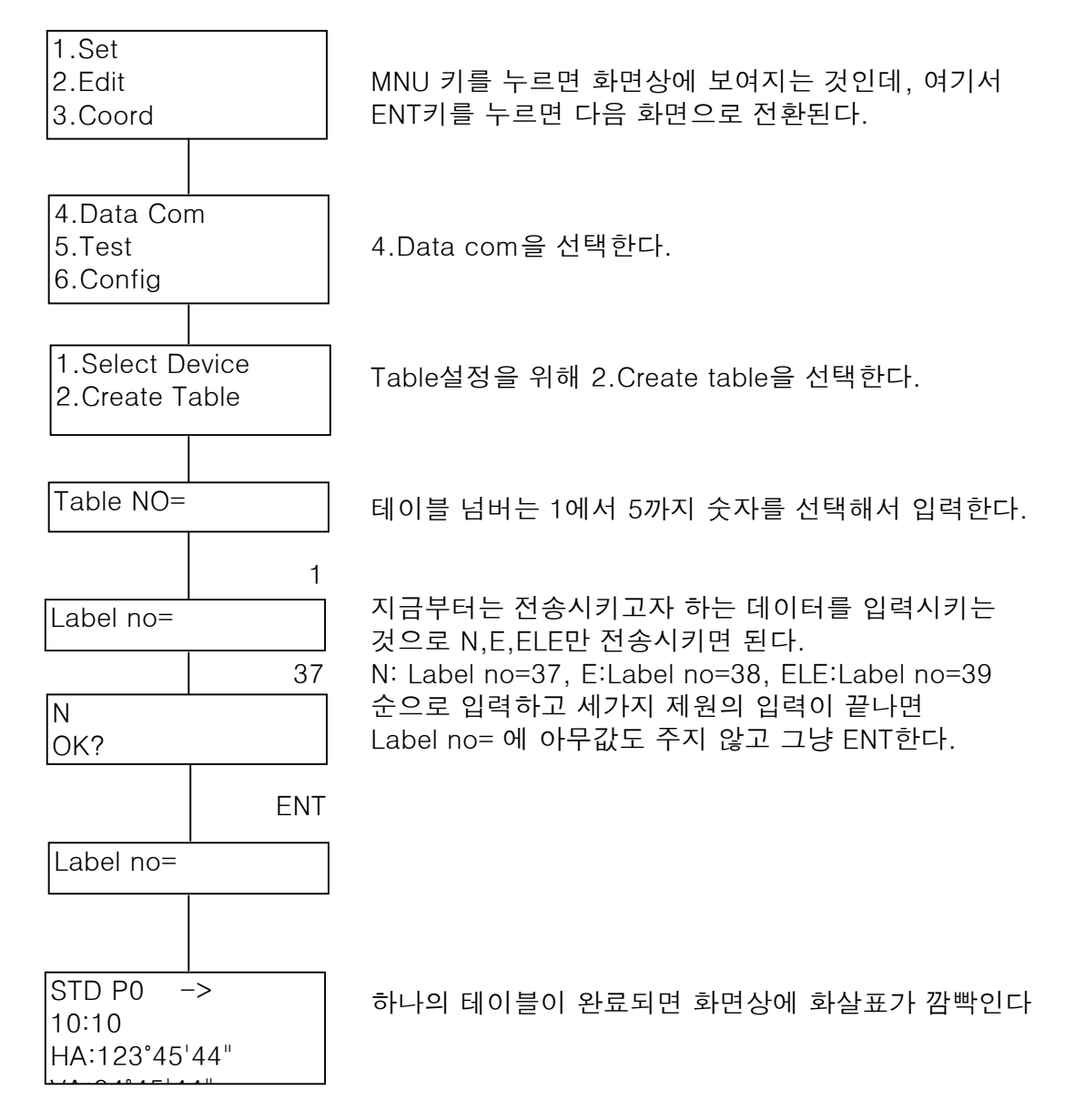

 - 테이블이 만들어져 있을 경우 기계를 옮기더라도 또다시 만들필요없이 4.Data com에서 1번 Select Device를 선택하고 테이블 번호만 주면 된다.

#### ※ 현재 노트북과 컴퓨터가 연결되어 있는 상황이여야 한다.

#### ▷ 광파기와 컴퓨터의 연결 그림

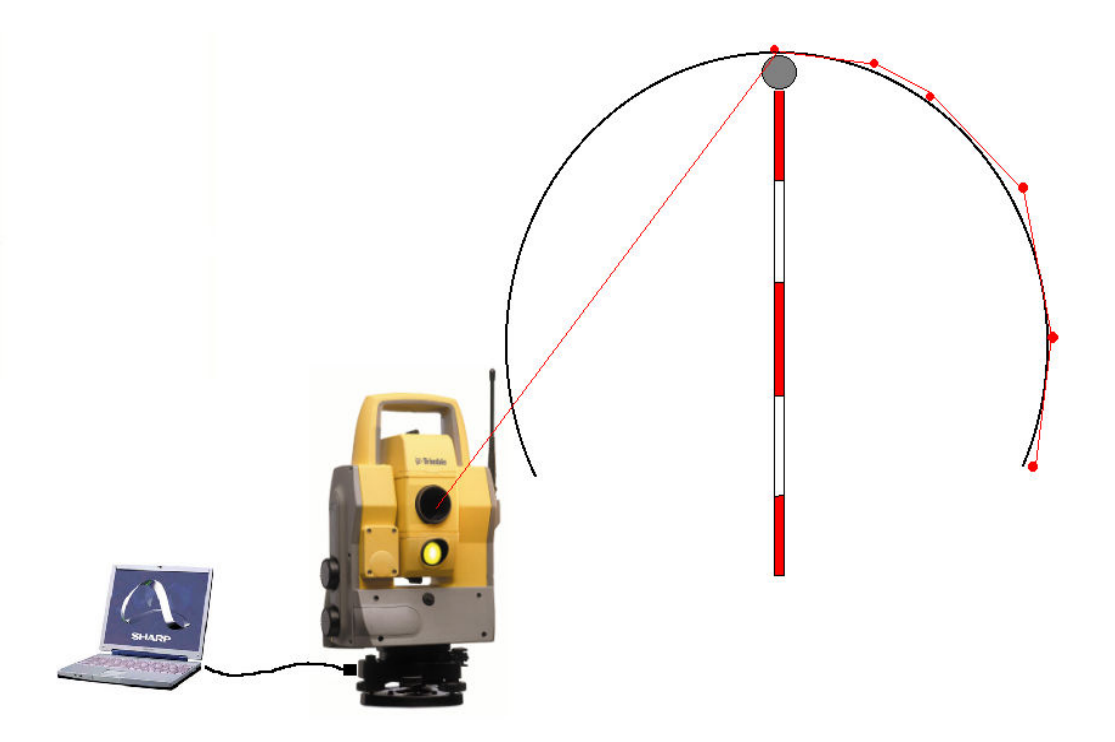

### ▶ 내공단면 측정

 - DS-Tunnel프로그램을 실행시켜 이미 만들어져 있는 프로젝트 파일을 연다. ( 프로젝트 파일열기 아이콘을 클릭한다. )

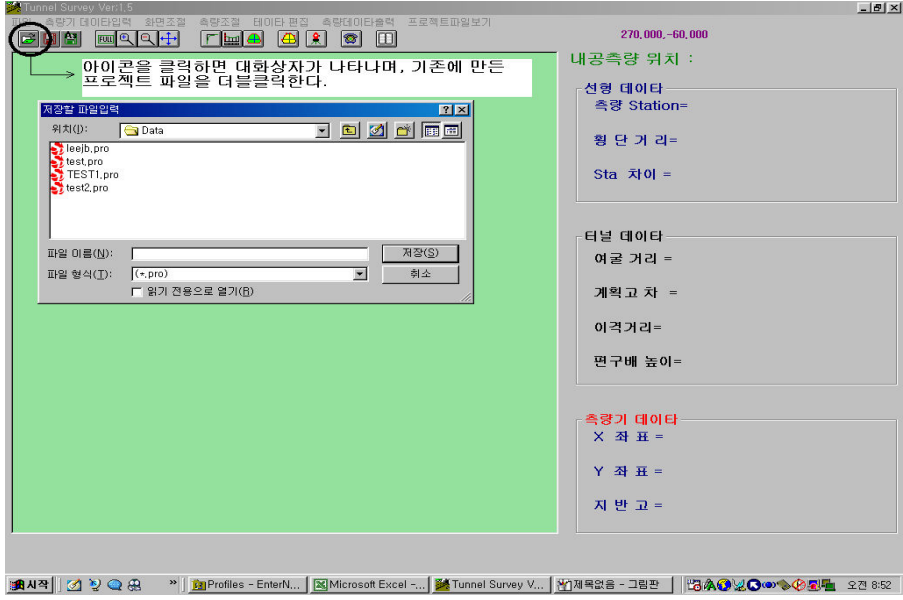

 - 풀다운메뉴에 파일을 선택한후 내공을 측정해서 저장하기 위한 하나의 새로운 파일을 만들어 주어야 하며, 지금부터 측정하는 모든 데이타들은 사용자가 만든 "**측량치 저장파일**"에 모두 저장이 된다. ( 측량치 저장파일명은 \*.sec로 저장이 된다. )

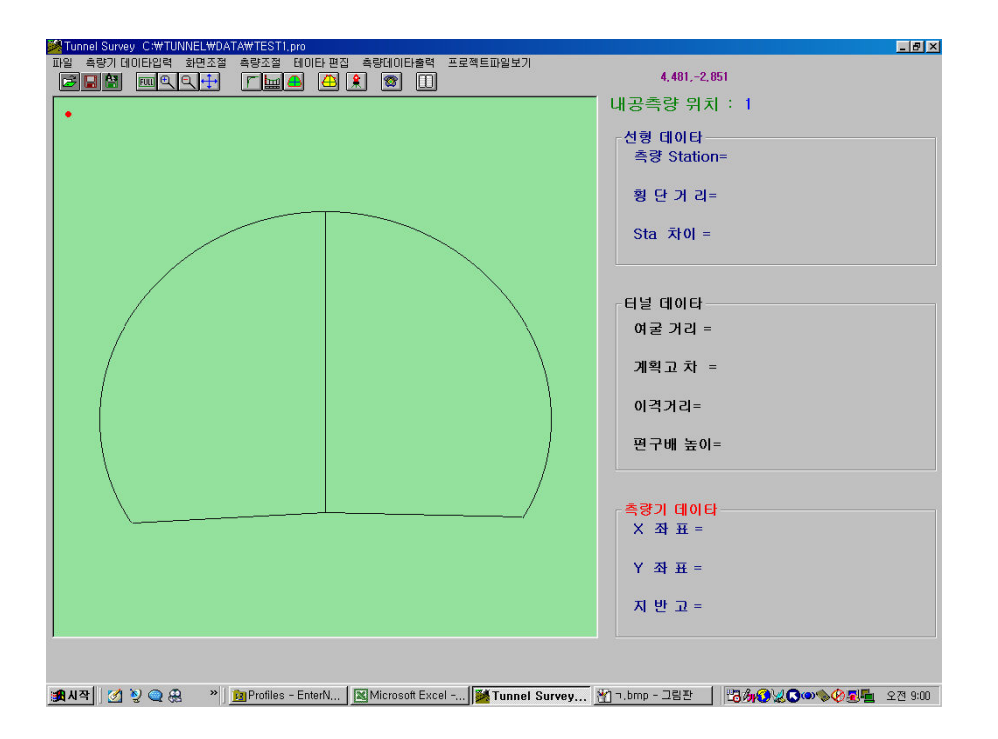

- 지금부터 Trimble Total Station을 이용하여 내공측량을 한다.

- ① 측정하고자 하는 스테이션의 단면을 불러온다.
- ② F7을 누르면 "측량할 위치 입력"이라는 대화상자가 나타나며 측정스테이션의 단면을 불러오기 위해 정확한 스테이션을 입력한다.
- ③ 스테이션입력후 화면상에는 입력된 스테이션의 단면타입이 보여지며, 광파기로 프리즘을 시준한다.
- ④ 프리즘을 시준하고 광파기의 A/M키를 누르게 되면 화면상에 측정된 Point가 빨간색으로 표시가 된다.
- ⑤ 여기서 F9를 눌러 측정된 Point를 저장한다.
- ⑥ 위의 순서대로 측정(A/M), 저장(F9)을 반복해서 한단면의 측정을 완료한다.
- ⑦ 한단면의 측정이 끝났을 경우 다음에 측정하기 위한 스테이션의 단면을 불러오기 위해 다시F7을 눌러 스테이션을 변경한후 위의 방법대로 측정을 계속해서 진행한다.
- ※ 여기서 주의 할점은 항상 단면을 측량할때에는 반드시 한방향으로 측량을 해야한다. 즉, 오른쪽에서 왼쪽, 혹은 왼쪽에서 오른쪽으로 진행하여야 한다. 두번째는 항상 스테이션의 진행방행에 따라서 측정된 Point가 나타난다. 터널종점에서 실제 우측을 측량해도 화면상에는 오른쪽에 표시가 된다는 것이다.

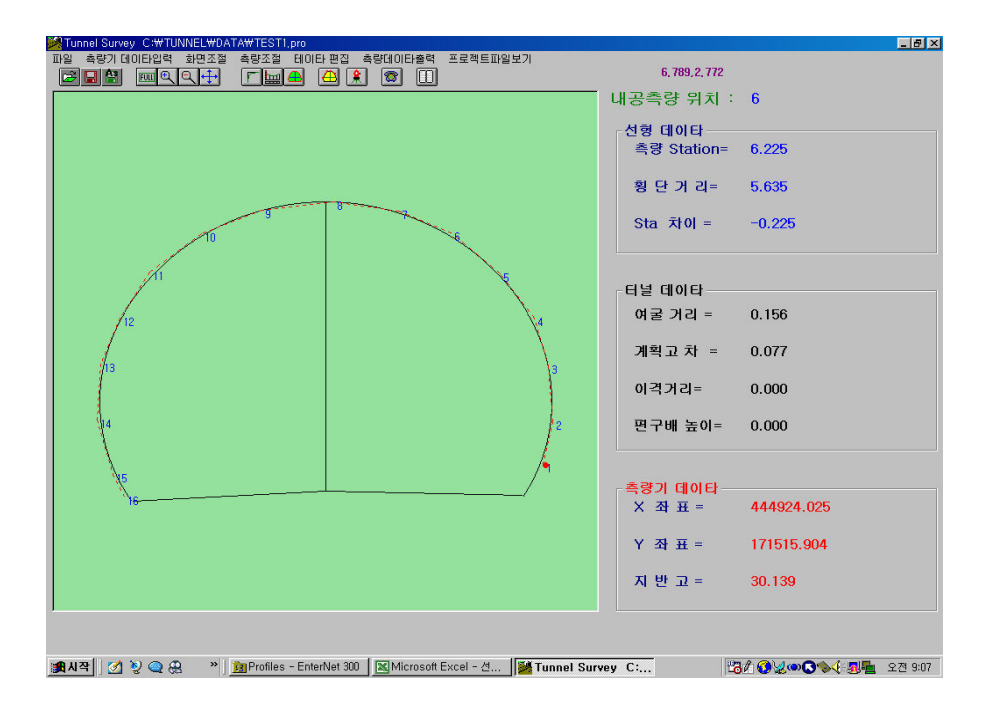

- 한 단면을 완전히 측량했을 때의 형태이다.

 - 그림에서 보는바와 같이 한점 한점을 측량할때마다 선형데이타 부분과, 터널데이타부분, 측량기 데이터 부분의 제원들이 모두 실시간으로 보여지므로 언제나 확인이 가능하다는 장점이 있다.

### ▶ 터널 단면도 출력 및 단면적 계산

- 지금부터는 측정된 단면의 데이터를 출력 및 단면적을 계산해보도록 하자.

- 풀다운 메뉴에서 측량데이타 출력을 클릭한다.

- 다음과 같은 화면이 나타난다.

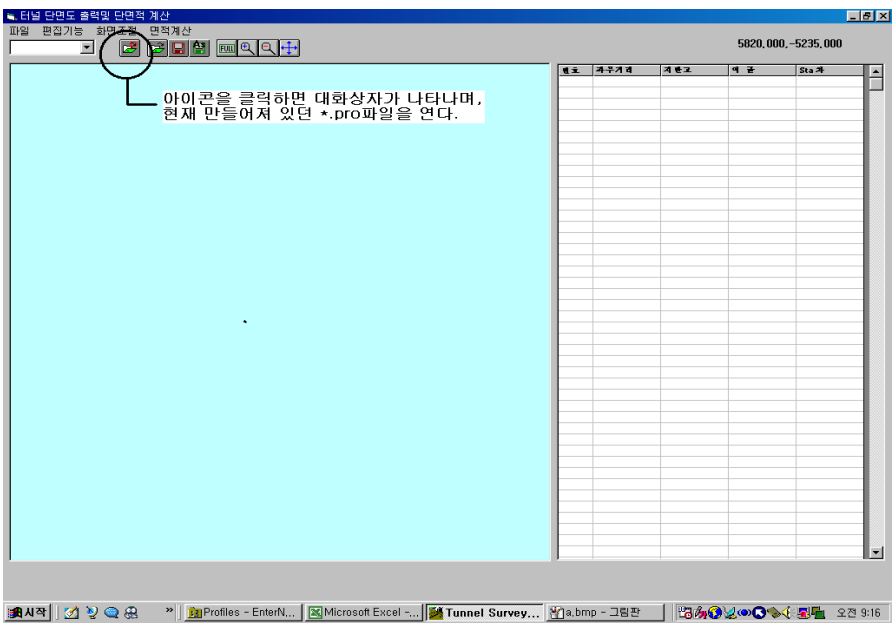

- 그림에서 설명한 바와 같이 먼저 기존에 만들어져 있던 \*.pro파일을 연다.

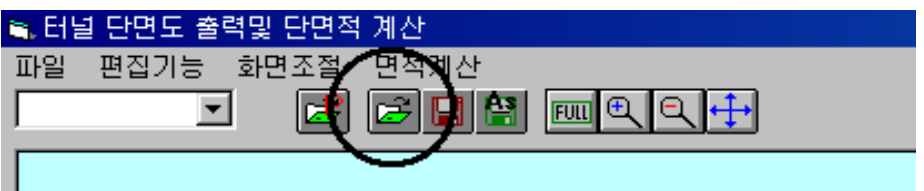

- 그림에서의 아이콘을 선택한다.

 - "측량성과 데이터 선택"이라는 대화상자가 나타나며, 터널 단면을 측량한 파일을 선택한다.

( 파일확장자명은 \*.sec 로 저장이 되어 있다. )

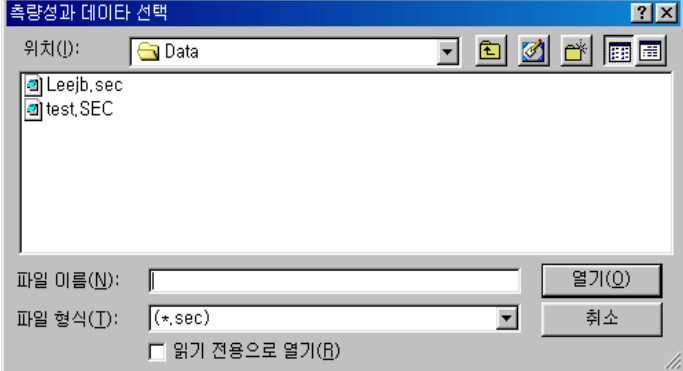

 - \*.sec파일을 선택하면 실시간으로 측량했을 때와 같은 형태가 나타나며 좌우거리, 지반고, 여굴량, 스테이션차를 보여준다.

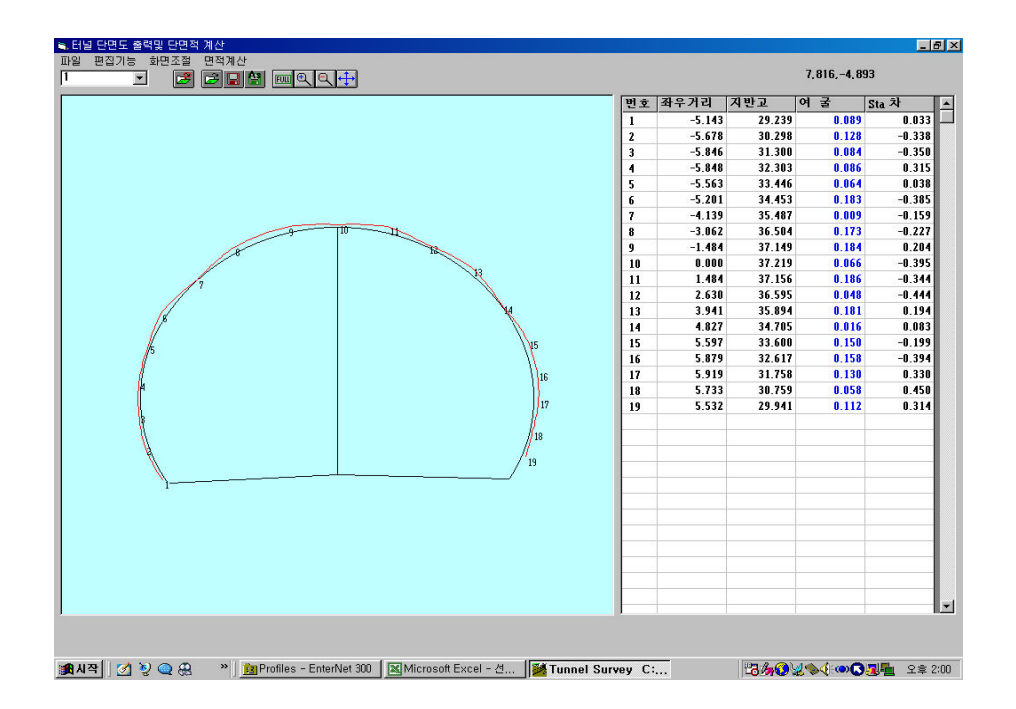

- 이것을 원한는 축척대로 출력이 가능하다.
- 만약 여러 개의 스테이션을 하나의 파일에 저장을 했으면 다음그림과 같이 측정한 스테이션을 보여준다.
	- 여기서 원하는 데이터를 선택하면 각각의 제원을 볼수 있다.

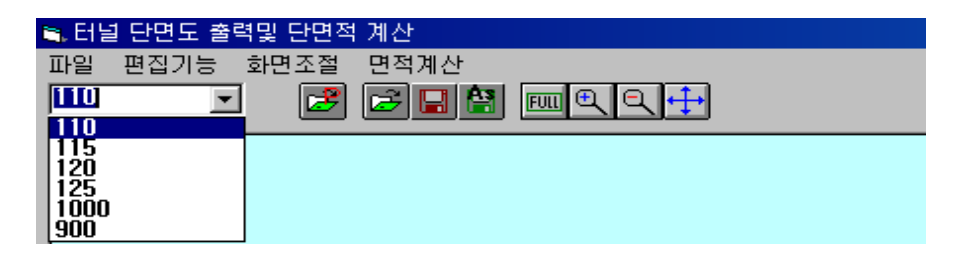

- 풀다운 메뉴에서 파일을 선택한후 프린터를 선택한다.
- 프린터를 선택하면 "현재 단면도 출력" 과 "단면도 전부출력" 중 하나를 선택하면 된다. ① 현재 단면도 출력 : 지금 화면상에 보이는 단면만을 출력한다. ② 단면도 전부 출력 : 현재 \*.sec파일에 저장되어 있는 스테이션별 제원을 모두 한꺼번에 출력한다는 의미이다.
- 현재단면도 출력을 선택하면 출력하고자 하는 축척을 입력하라는 대화상자가 나타나는데 여기서 원하는 축척을 입력한후 확인을 클릭한다.

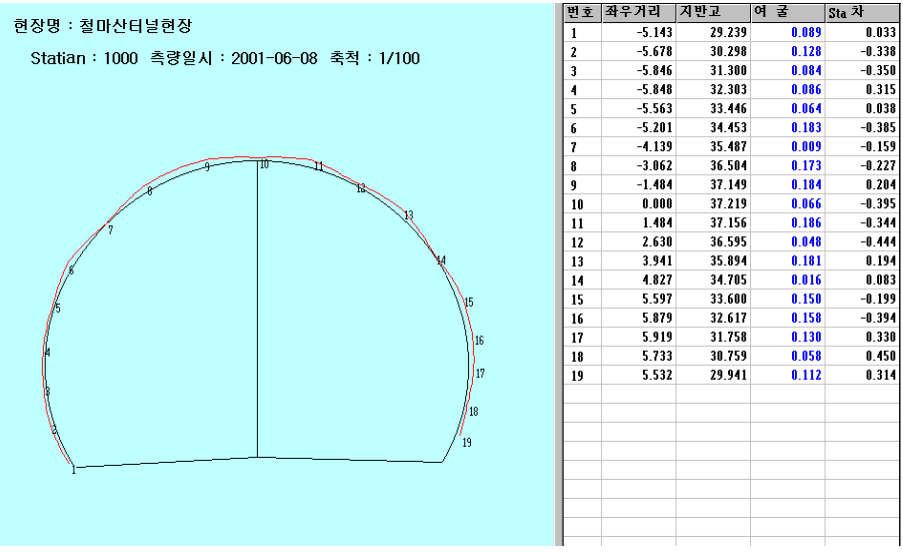

- 출력은 위의 그림과 같은 형식으로 나타난다.

- 여기서 현장명은 프로젝트 파일을 만들때 주어진 이름으로 나타난다.